## **How to Request an Enrollment Verification in MyCSN**

- 1. Before accessing your MyCSN student account, make sure you validate your account and register your password.
	- a. To validate your account:
		- i. [Click here validate your](https://go.csn.edu/LoginPolicy.jsp) CSN student account
		- ii. Click on the **Account Validation** link
		- iii. Enter your NSHE ID (ten-digit number) and last name as it appears on your CSN admissions email.
		- iv. Enter your Personal Identification Number (PIN). It is the last four digits of your social security number (SSN). If you did not provide your SSN on your admissions application, enter 9999.
	- b. To register your password:
		- i. [Click here to register your password](https://go.csn.edu/LoginPolicy.jsp)
		- ii. Click on the **Reset Password** link
		- iii. Click on **Password Registration**
		- iv. Follow the on screen prompts to register your password
	- c. If you encounter any issues validating your account or registering your password, call (702) 651-5555.
- 2. After validating your student account and registering your password, log on to <https://go.csn.edu/LoginPolicy.jsp>
- 3. Click on the MyCSN tile.

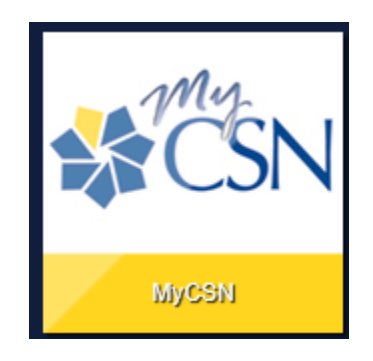

4. If required, enter your login credentials again.

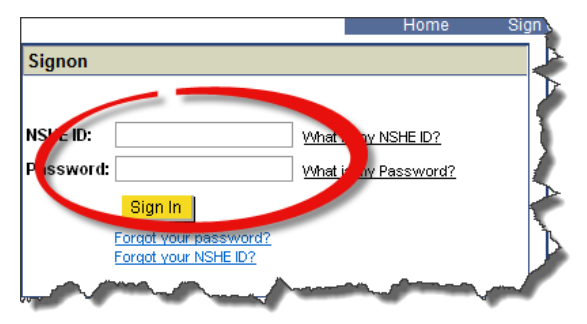

5. Click on the **MyCSN Student Center** hyperlink.

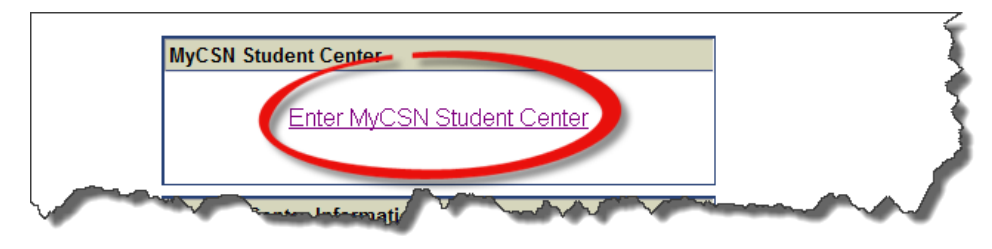

6. Under the Academics section, click on the My Academics hyperlink.

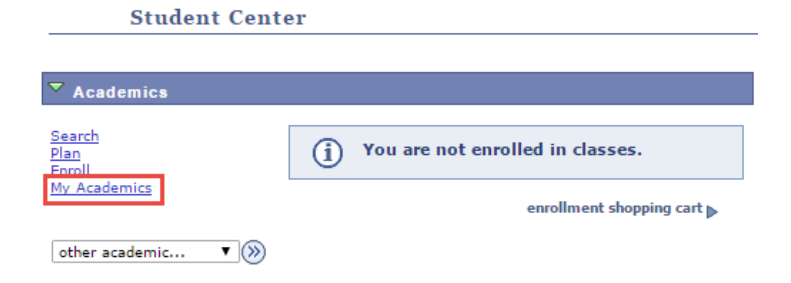

7. Click on the **Request enrollment verification** hyperlink.

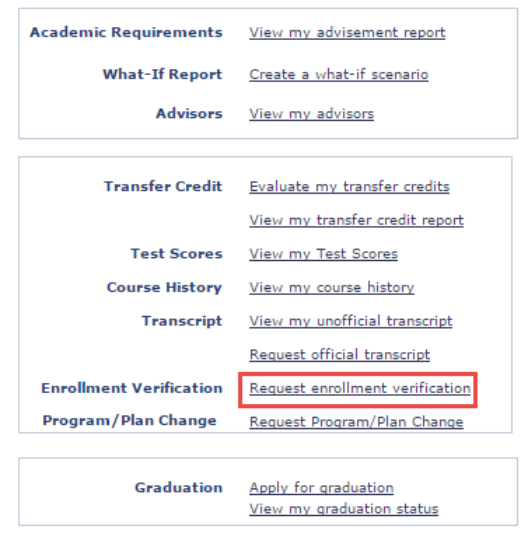

8. If you want to print your own enrollment verification, select the **Allow to Print from My Browser** option from the drop down list.

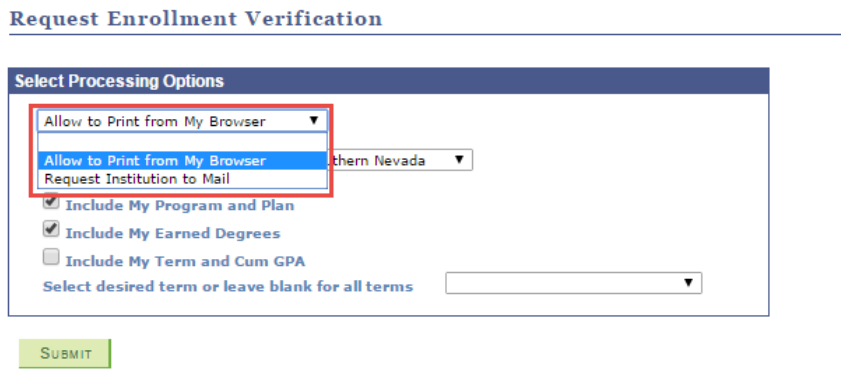

9. Place a checkmark in the appropriate boxes, then click on **Submit**. If you want to print a specific term, select the appropriate term in the drop down list next to **Select desired term or leave blank for all terms**.

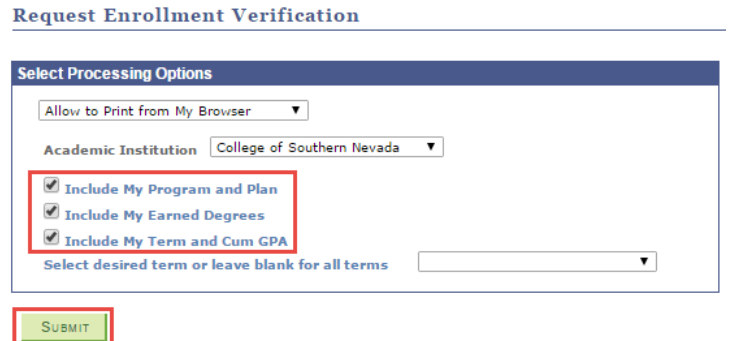

## 10. Click on the **Printer Friendly Version** button to print your enrollment verification.

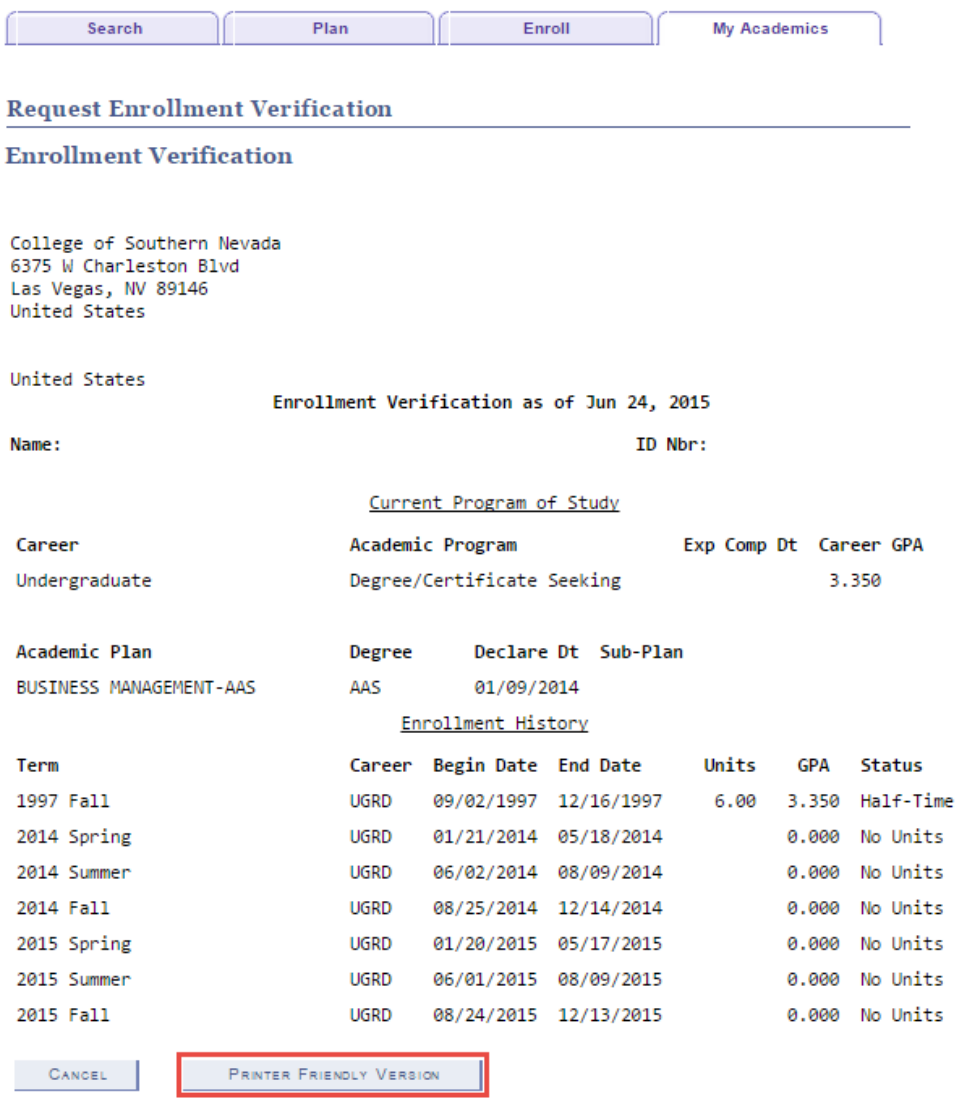

- 11. If you want CSN to provide you a copy of your enrollment verification, select the **Request Institution to Mail** option from the drop down list. **Note: If selecting the Request Institution to Mail option, please allow 7-10 business days for processing.**
	- a. If selecting the **Request Institution to Mail** option:
		- 1) Leave the **Date to be Printed** field alone.
		- 2) Select the number of copies you desire to be sent to the **same address**.
		- 3) Click on the **Add** button if there is more than one address you want your enrollment verification to be sent to.
		- 4) If you want the enrollment verification sent to you, place a checkmark in the box next to **Send To My Address**. Select the **Address Type**. Verify the address.
		- 5) If you want your enrollment verification to be sent to someone else, enter their name in the **Send to** field, then click on the **Edit Address** hyperlink to enter the mailing address.
		- 6) Once done, click on the **Submit** button.

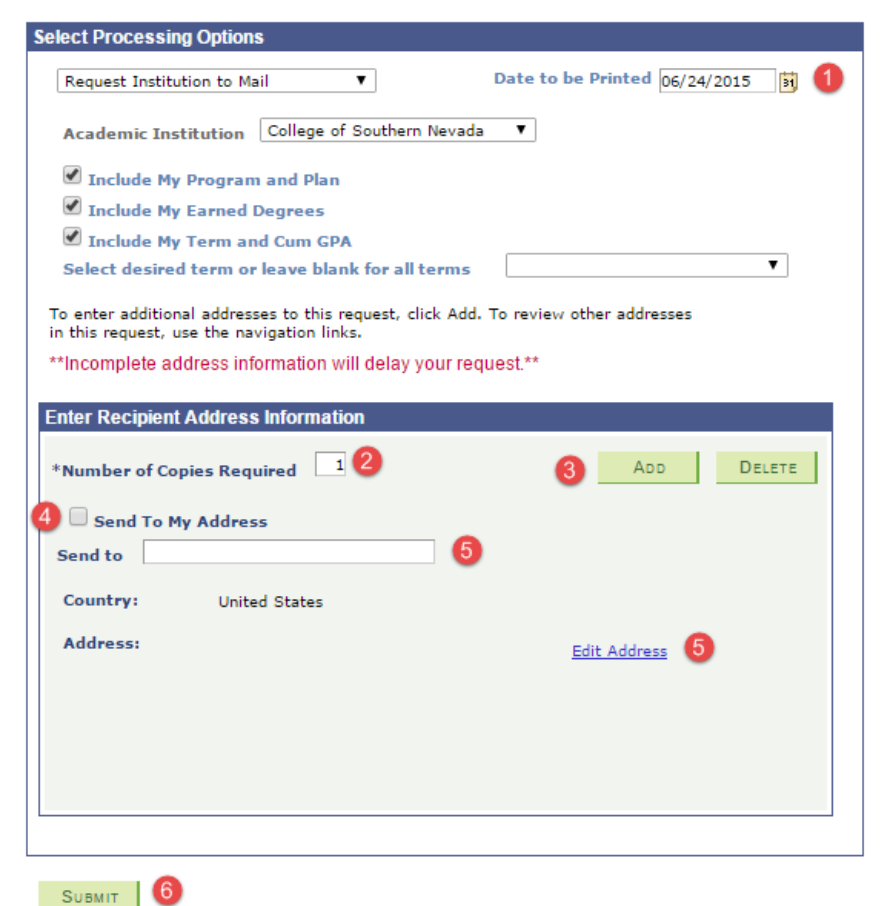